**L** Loftware NiceLabel

# **Loftware License Center 10 Guida utente**

Rev-2024-3

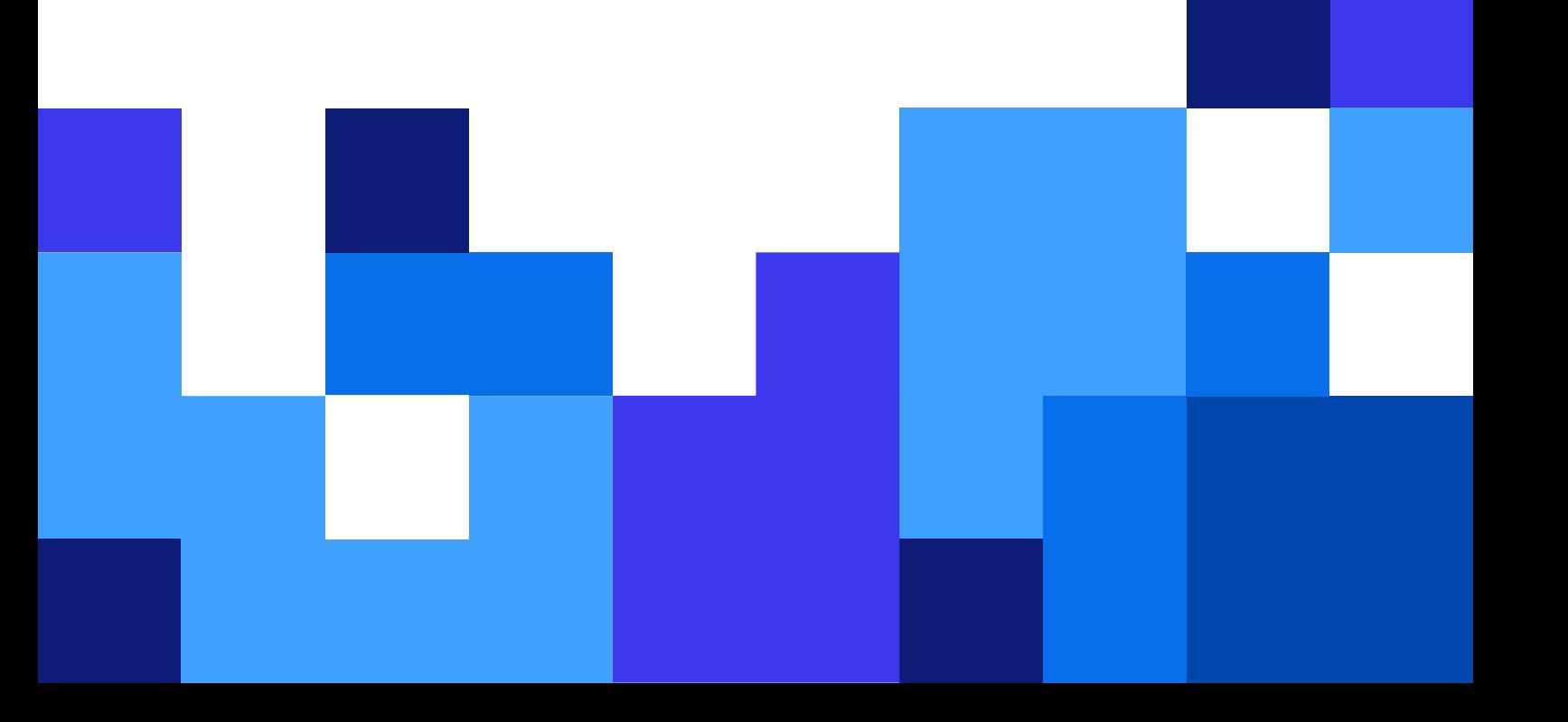

# **Indice**

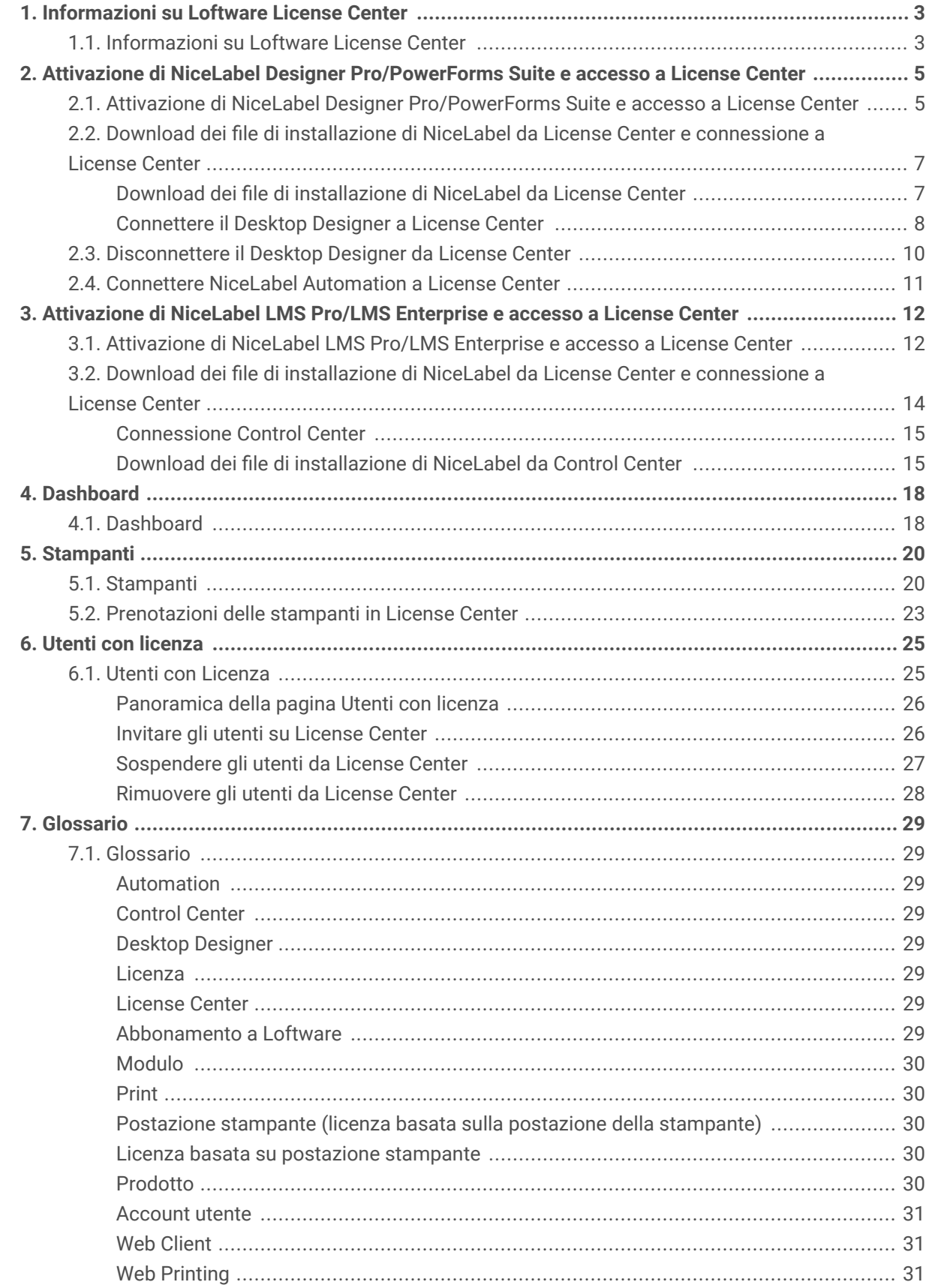

# <span id="page-2-0"></span>1. Informazioni su Loftware License **Center**

## 1.1. Informazioni su Loftware License Center

Loftware License Center è un modulo basato su browser che consente di scaricare e attivare il software NiceLabel.

I prodotti NiceLabel che hanno i moduli License Center sono:

- NiceLabel Designer Pro
- NiceLabel PowerForms Suite
- NiceLabel LMS Pro
- NiceLabel LMS Enterprise

In License Center, è possibile:

- Scarica l'ultima versione del software NiceLabel e utilizzala senza chiavi di licenza.
- Collegare il software NiceLabel a License Center. In questo modo, si collega il software NiceLabel e l'account di abbonamento Loftware.
- Visualizzare **Informazioni sul prodotto** di base, come **Versione prodotto** e il numero delle proprie **Postazioni stampante** sulla licenza.

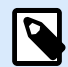

#### **NOTA**

I prodotti NiceLabel utilizzano licenze basate sulla postazione della stampante. Questo significa che le postazioni della stampante determinano su quante stampanti è possibile stampare alla volta.

Ulteriori informazioni su [Come funziona la licenza NiceLabel.](https://help.nicelabel.com/hc/articles/4405140002193-How-NiceLabel-licensing-works)

- Invitare altri utenti a License Center.
- Ottenere una panoramica delle proprie stampanti concesse in licenza e riservate.

È possibile accedere License Center per la prima volta da una e-mail di invito di NiceLabel. Quando si accede a License Center, si attiva contemporaneamente l'account del proprio prodotto NiceLabel.

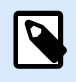

## **NOTA**

Consultare il [Glossario](#page-28-0) per maggiori informazioni sui prodotti e moduli NiceLabel.

# <span id="page-4-0"></span>2. Attivazione di NiceLabel Designer Pro/ PowerForms Suite e accesso a License **Center**

# 2.1. Attivazione di NiceLabel Designer Pro/PowerForms Suite e accesso a License Center

Quando Loftware crea l'abbonamento, l'utente riceve un'e-mail di attivazione dell'account del prodotto NiceLabel.

Per attivare il proprio account del prodotto NiceLabel:

1. Controllare la casella di posta per un'e-mail di attivazione del prodotto di NiceLabel. Fare clic su **Attivare account**.

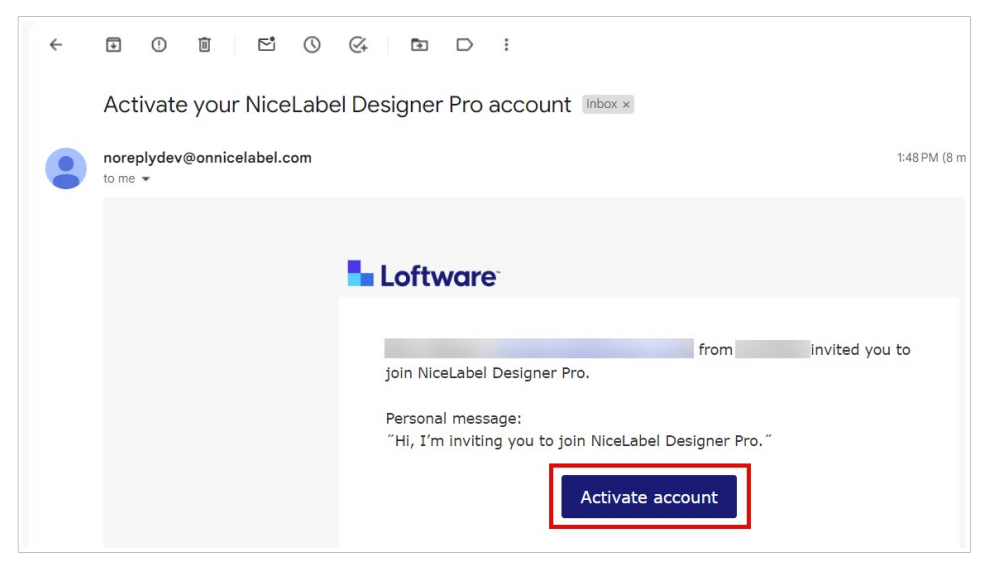

2. Nel browser si aprirà la pagina di acceso per l'attivazione. Accedere per attivare il proprio account di prodotto.

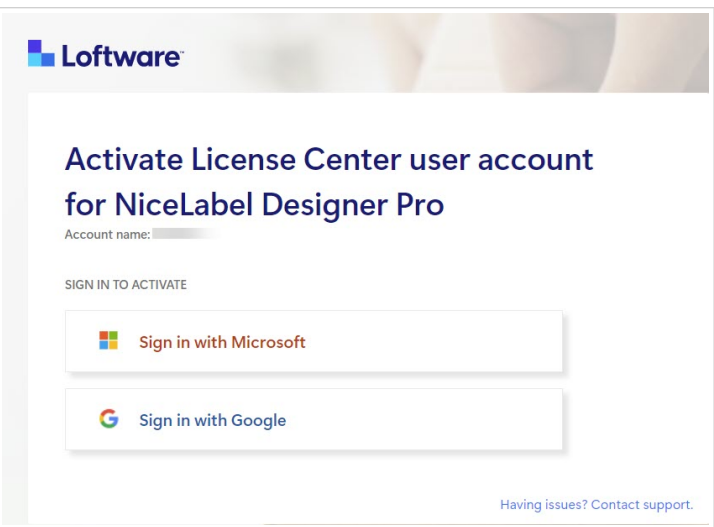

Benvenuto in License Center. È stato attivato con successo l'account di prodotto NiceLabel.

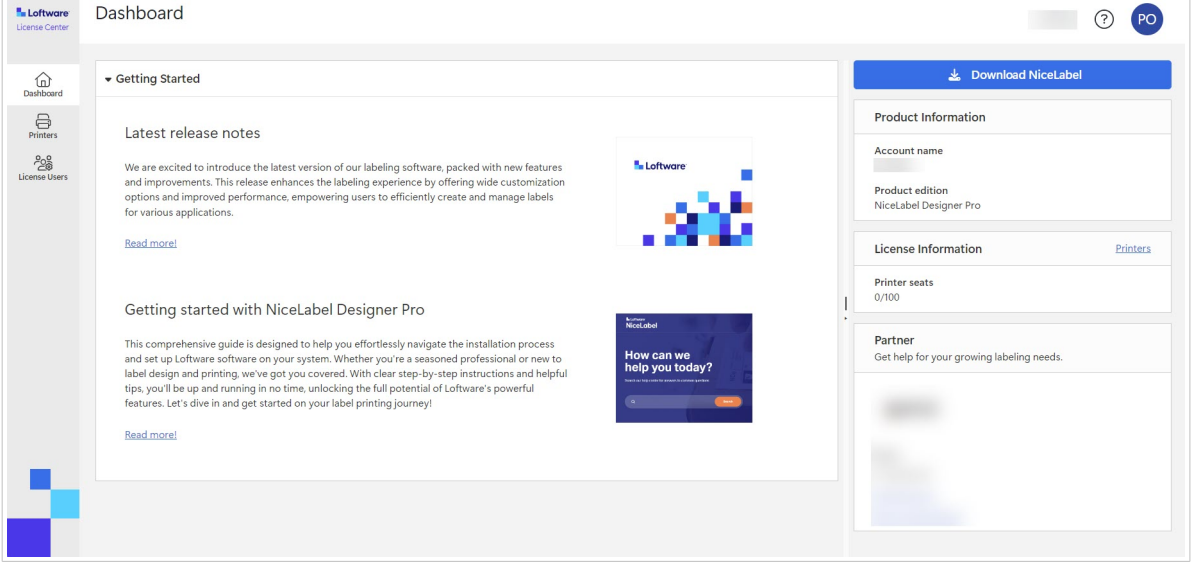

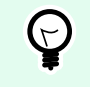

## **SUGGERIMENTO**

Salvare License Center nel browser.

<span id="page-6-0"></span>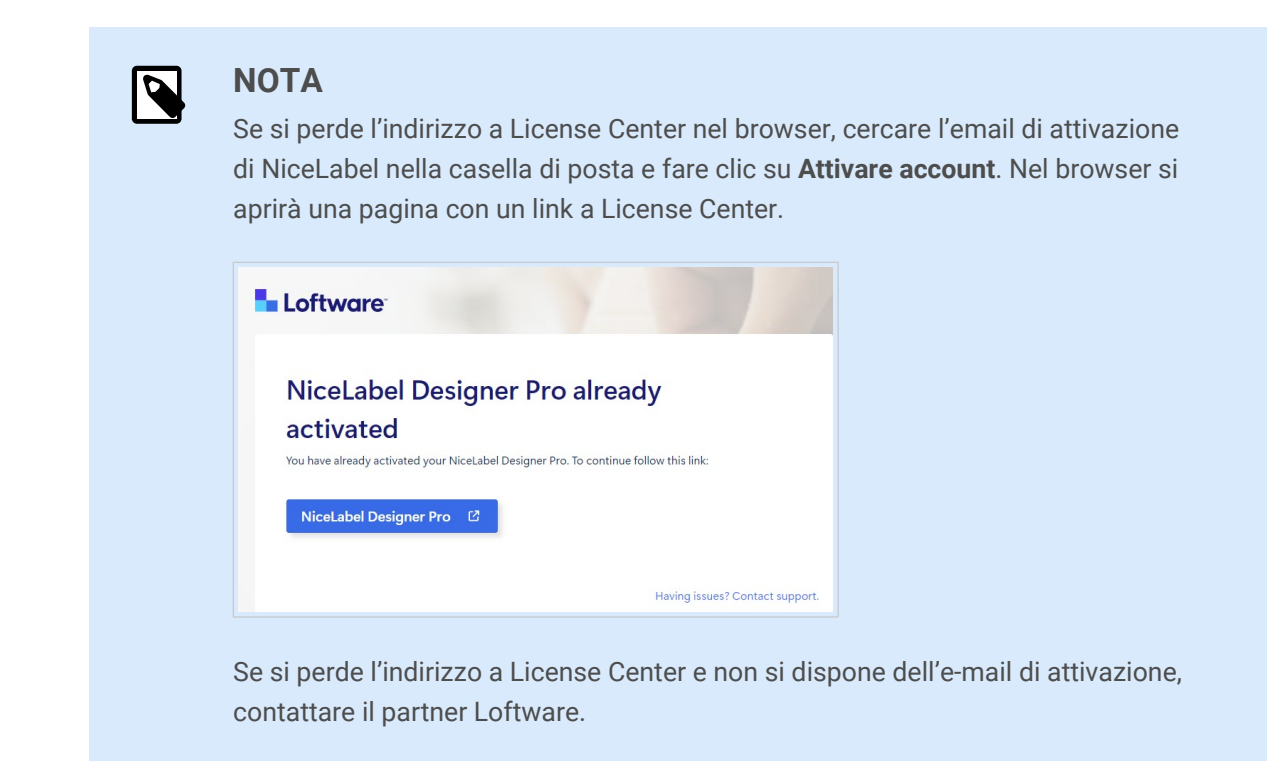

Successivamente, consultare Download dei file di installazione di NiceLabel da License Center e connessione a License Center.

# 2.2. Download dei file di installazione di Nicel abel da License Center e connessione a License Center

## **Download dei file di installazione di NiceLabel da License Center**

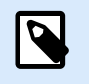

**NOTA**

Questo argomento si applica a Designer Pro e PowerForms Suite .

Dopo aver effettuato l'accesso a License Center, è possibile scaricare il pacchetto di installazione di NiceLabel (file .exe). Il pacchetto di installazione di NiceLabel include questi moduli NiceLabel:

- NiceLabel [Desktop Designer](https://help.nicelabel.com/hc/articles/4402152636817-Introduction) consente di progettare modelli di etichette che includono oggetti fissi e origini dati dinamiche, che è possibile collegare a testi, codici a barre e immagini.
- [NiceLabel Print](https://help.nicelabel.com/hc/articles/4402145592209-NiceLabel-Print) è un'applicazione autonoma che consente di stampare in modo veloce e facile. Elimina la necessità di aprire etichette in Desktop Designer.
- Per Designer PowerForms Suite, LMS Pro e LMS Enterprise: [NiceLabel Automation](https://help.nicelabel.com/hc/articles/360021148018-Welcome-to-NiceLabel-Automation) è un'applicazione che automatizza le attività ripetitive. Automation consente di integrare i processi di stampa di etichette nei sistemi informativi esistenti, come varie applicazioni aziendali, linee di produzione e confezionamento, sistemi di distribuzione e catene di fornitura.

<span id="page-7-0"></span>1. Fare clic sul pulsante **Download NiceLabel**.

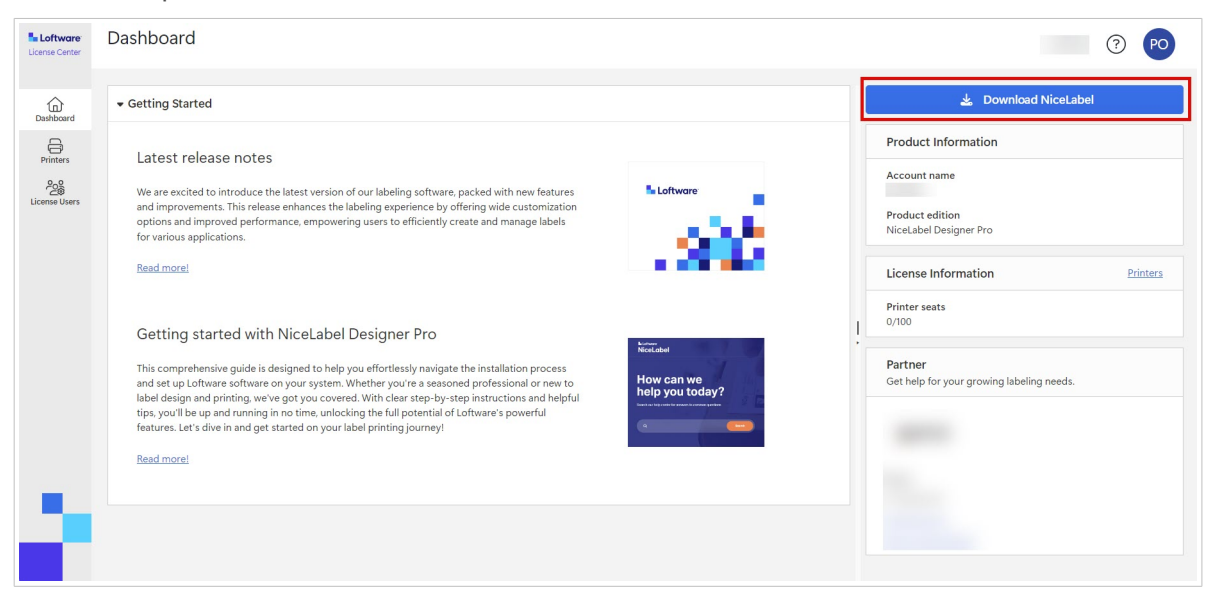

- 2. Andare alla cartella dei download ed eseguire il file NiceLabel.exe.
- 3. Completare la procedura guidata di installazione. Per ulteriori informazioni sul processo di installazione e configurazione, consultare [NiceLabel](https://help.nicelabel.com/hc/categories/4405140034833-NiceLabel-Installation) [Installazione.](https://help.nicelabel.com/hc/categories/4405140034833-NiceLabel-Installation)

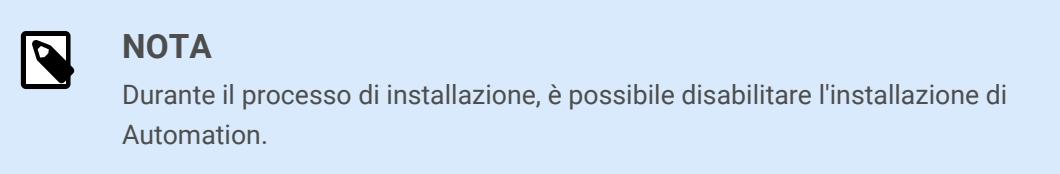

Dopo aver completato il processo di installazione, eseguire NiceLabel Desktop Designer.

### **Connettere il Desktop Designer a License Center**

Quando si esegue Desktop Designer per la prima volta, viene chiesto di accedere con il browser al License Center . In questo modo, si collega il software NiceLabel e l'account di abbonamento Loftware.

1. Aprire Desktop Designer . Si apre la finestra **Accedi**. L'URL di License Center è già inserito. Fare clic su **Accedi con il browser** .

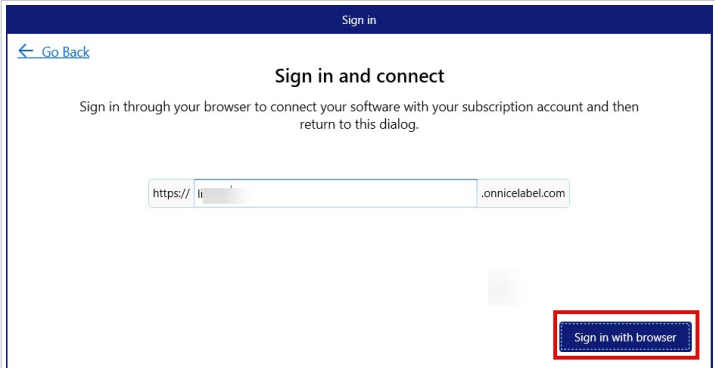

2. Nel browser si aprirà la pagina di Acceso per l'attivazione. Scegliere l'opzione di accesso per accedere a License Center.

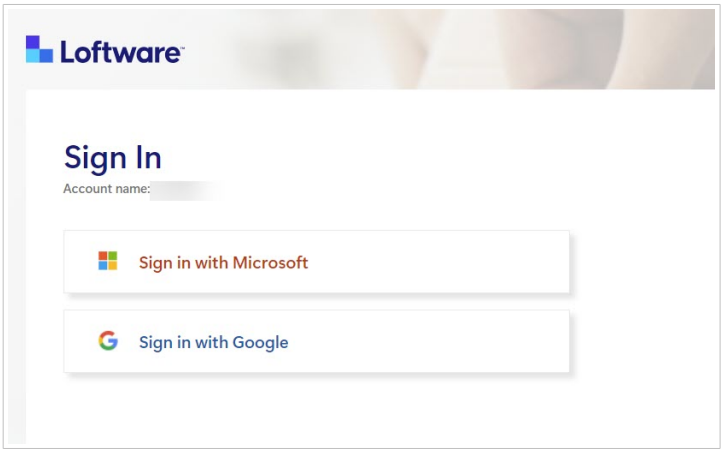

3. La procedura di accesso è completata. Ora è possibile ritornare al Desktop Designer.

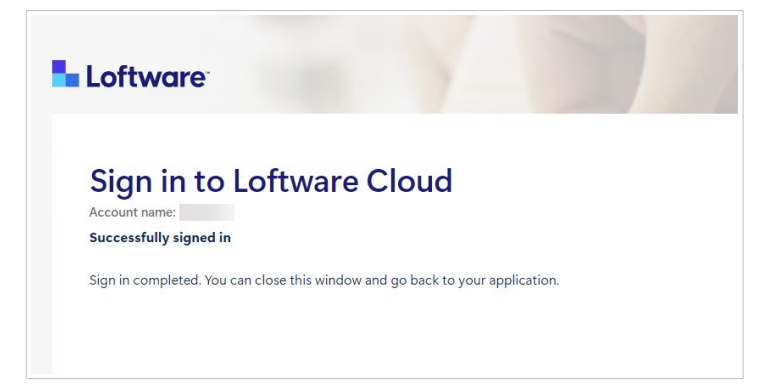

4. Fare clic su **OK**.

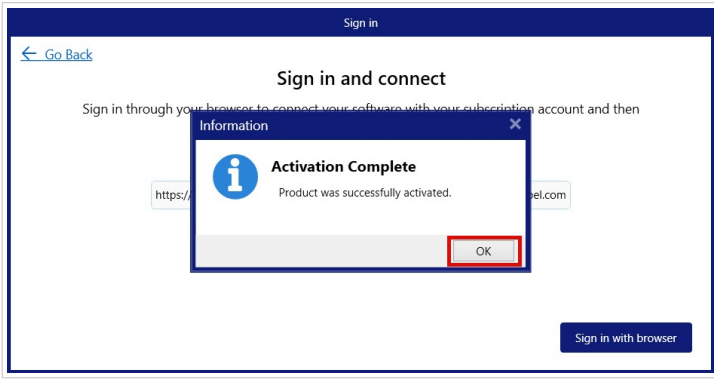

Il software NiceLabel è stato collegato a License Center. È possibile visualizzare il nome dell'License Center **Account** e la versione del NiceLabel prodotto nella sezione **Informazioni su** in Desktop Designer.

<span id="page-9-0"></span>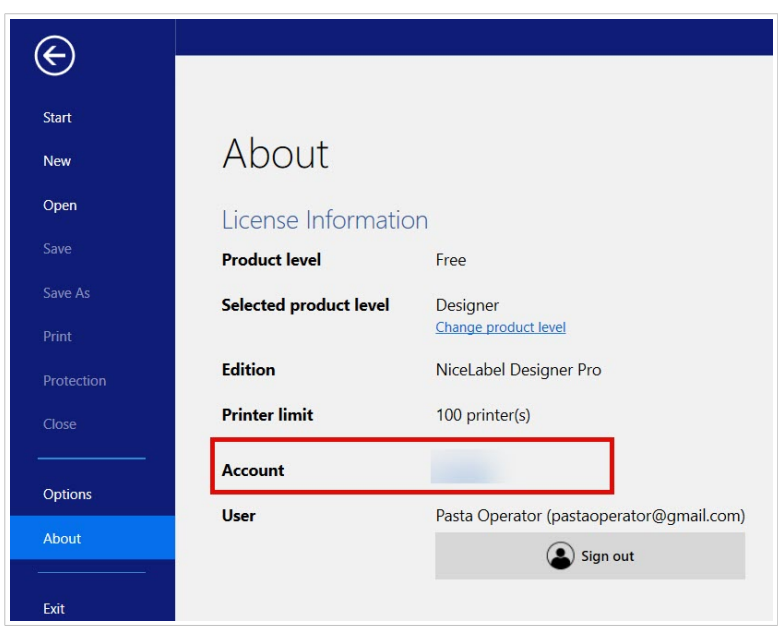

# 2.3. Disconnettere il Desktop Designer da License Center

Per disconnettere il Desktop Designer da License Center, andare nella sezione **Informazioni su** di Desktop Designer e fare clic su **Disconnetti**.

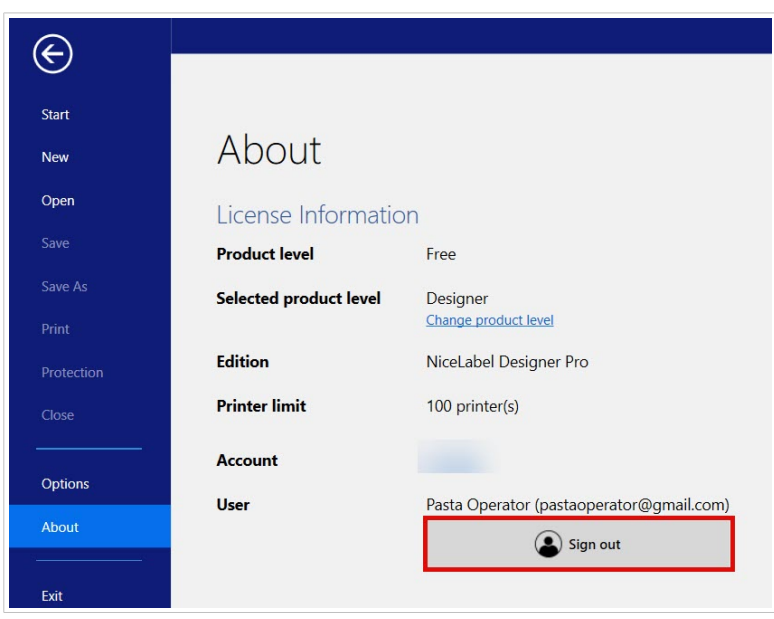

È possibile disconnettersi oppure disconnettersi e uscire.

<span id="page-10-0"></span>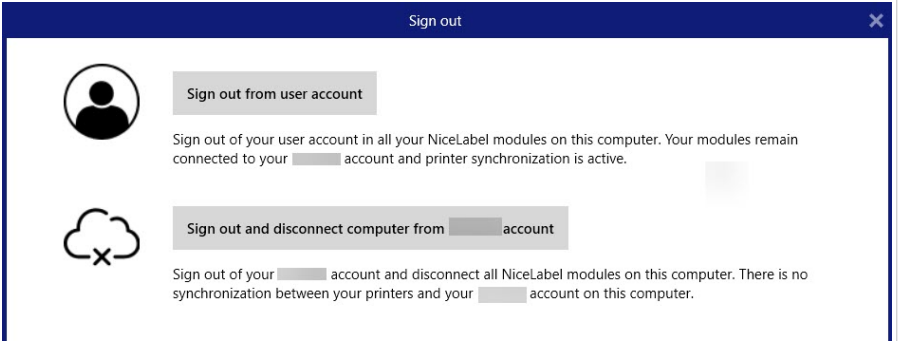

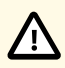

## **ATTENZIONE**

Quando si disconnette il Desktop Designer da License Center, la disattivazione rimuove la licenza dal computer e non si ha più una panoramica delle proprie stampanti in License Center.

Per connettere il software NiceLabel all'account in abbonamento, è necessario accedere con il browser a License Center. Consultare [Connessione Desktop Designer a License](#page-7-0) [Center.](#page-7-0)

# 2.4. Connettere NiceLabel Automation a License Center

Quando si installa e si connette Desktop Designer a License Center, Automation si connette automaticamente a License Center.

Se non si utilizza Desktop Designer, è possibile connettere Automation a License Center. La procedura è la stessa. Consultare [Connessione Desktop Designer a License Center.](#page-7-0)

È inoltre possibile disconnettersi dall'account utente di NiceLabel in Automation. Nel disconnettersi, il Desktop Designer viene disconnesso da License Center e non è più possibile controllare le stampanti da License Center.

Per riconnettersi, è necessario connettere nuovamente il prodotto e inserire l'indirizzo URL in License Center. È possibile riconnettere il prodotto sia dal Desktop Designer sia dal Automation.

# <span id="page-11-0"></span>3. Attivazione di NiceLabel LMS Pro/LMS Enterprise e accesso a License Center

# 3.1. Attivazione di NiceLabel LMS Pro/LMS Enterprise e accesso a License Center

Quando Loftware crea l'abbonamento, l'utente riceve un'e-mail di attivazione dell'account del prodotto NiceLabel.

Per attivare il proprio account del prodotto NiceLabel:

1. Controllare la casella di posta per un'e-mail di attivazione del prodotto di NiceLabel. Fare clic su **Attivare account**.

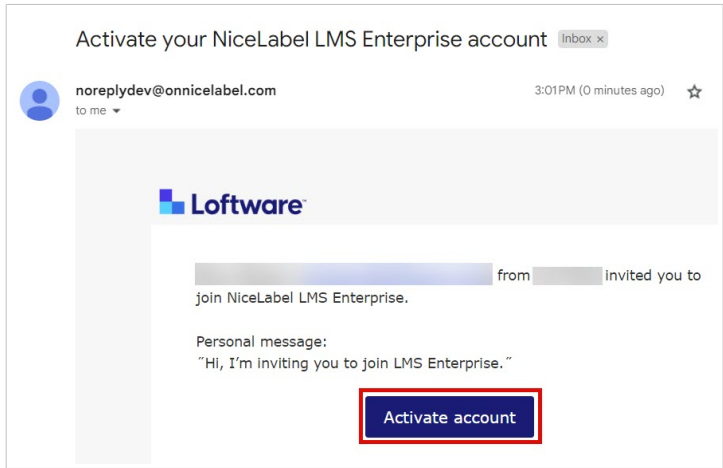

2. Nel browser si aprirà la pagina di acceso per l'attivazione. Accedere per attivare il proprio account di prodotto.

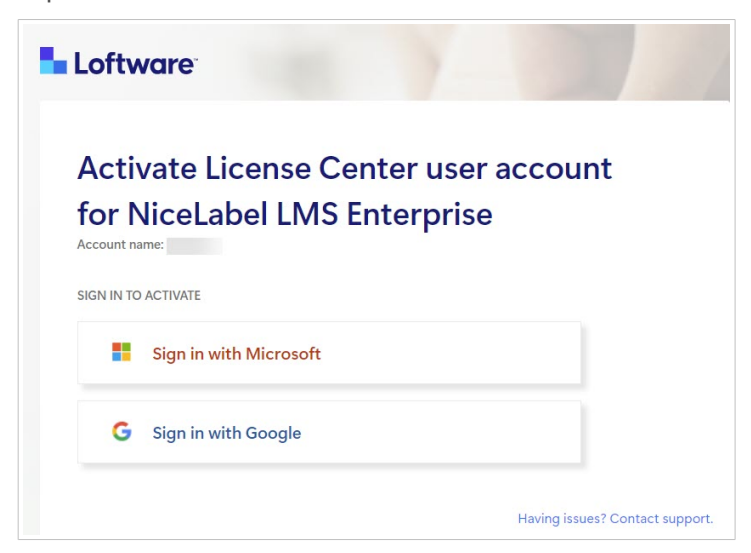

**L** Loftware Dashboard  $\odot$   $\bigcap$ Download Control Center  $\bigoplus$ <br>Dashboard Getting Started  $\frac{1}{26}$  Download Web Printing  $\bigoplus_{\text{Printers}}$ Latest release notes <sup>Poo</sup><br>cense Users We are excited to introduce the latest version of our labeling software, packed with new<br>features and improvements. This release enhances the labeling experience by offering wide<br>customization options and improved performa **L** Loftware **Product Information** Account name Product edition Read more! NiceLabel LMS Enterprise License Information Printers Getting started with NiceLabel LMS Enterprise Printer seats This comprehensive guide is designed to help you effortlessly navigate the installation process<br>and set up Loftware software on your system. Whether you're a seasoned professional or new<br>to label design and printing, we've How can we<br>help you today? Partner<br>Get help for your growing labeling needs. Read more! Learn to use Loftware effectively Improve your skills and learn best practices with Loftware Academy! Take specialized courses mplote your anim since the design, manage, print, use applications, and automate labeling in<br>and learn to use Loftware to design, manage, print, use applications, and automate labeling in<br>your print, use applications, and **Loftware** Read more

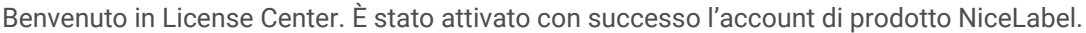

## **SUGGERIMENTO**

Salvare License Center nel browser.

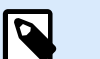

## **NOTA**

Se si perde l'indirizzo a License Center nel browser, cercare l'email di attivazione di NiceLabel nella casella di posta e fare clic su **Attivare account**. Nel browser si aprirà una pagina con un link a License Center.

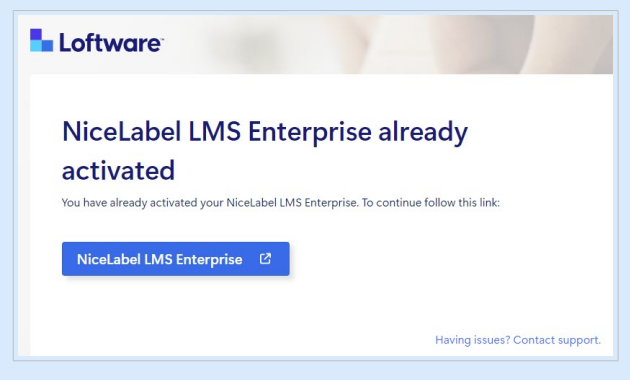

Se si perde l'indirizzo a License Center e non si dispone dell'e-mail di attivazione, contattare il partner Loftware.

Successivamente, consultare [Download dei file di installazione di NiceLabel da License Center e](#page-13-0) [connessione a License Center.](#page-13-0)

# <span id="page-13-0"></span>3.2. Download dei file di installazione di NiceLabel da License Center e connessione a License Center

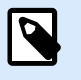

### **NOTA**

Questo argomento si applica a LMS Pro e LMS Enterprise .

Dopo aver [eseguito l'accesso a License Center,](#page-11-0) è possibile scaricare i file di installazione (.exe) per i moduli NiceLabel da License Center:

- [NiceLabel Control Center](https://help.nicelabel.com/hc/categories/4405138833553-Control-Center-On-Premises-Installation-and-Activation) consente di gestire il proprio sistema di stampa etichette e aiuta a monitorare, analizzare e migliorare i processi di stampa di etichette nell'ambiente di produzione.
- NiceLabel [Web Printing](https://help.nicelabel.com/hc/articles/4405138884369-Installing-Web-Printing) è un modulo basato su server/client progettato principalmente per la stampa di etichette. Web Printing appartiene al modulo NiceLabel Control Center. Per utilizzare Web Printing, deve essere installato e attivato Control Center.
- 1. Fare clic sul pulsante **Download Control Center**.

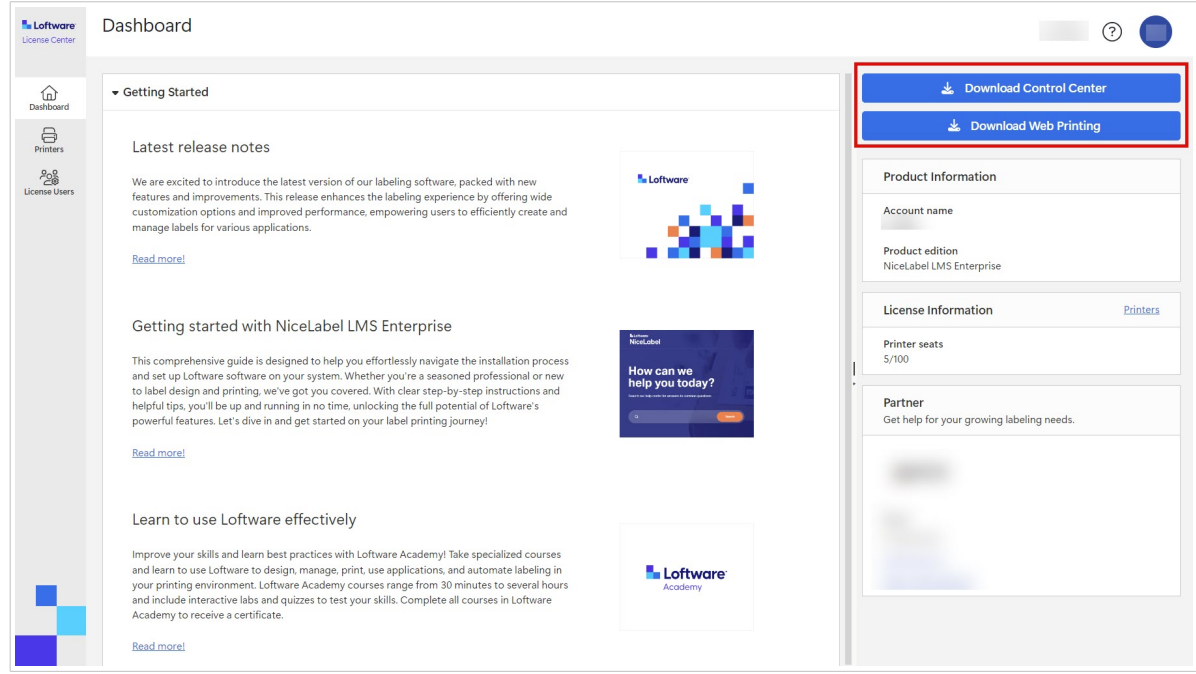

- 2. Andare alla cartella dei download ed eseguire il file NiceLabel Control Center.exe.
- 3. Completare la procedura guidata di installazione. Per ulteriori informazioni sul processo di installazione e configurazione, consultare [Installazione e](https://help.nicelabel.com/hc/categories/4405138833553-Control-Center-On-Premises-Installation-and-Activation) [attivazione in locale di Control Center.](https://help.nicelabel.com/hc/categories/4405138833553-Control-Center-On-Premises-Installation-and-Activation)

Dopo aver completato il processo di installazione, eseguire Control Center e attivarlo. Per ulteriori informazioni, vedere la sezione [Attivazione Control Center](https://help.nicelabel.com/hc/en-001/articles/4405138893841-Activation).

### <span id="page-14-0"></span>**Connessione Control Center**

Quando accedi a Control Center, colleghi il tuo Control Center alla tua License Center. Questa connessione avviene automaticamente. Dopo aver effettuato l'accesso a Control Center, puoi vedere il tuo License Center **Nome utente** sul **Amministrazione** pagina > **Informazioni sul prodotto**.

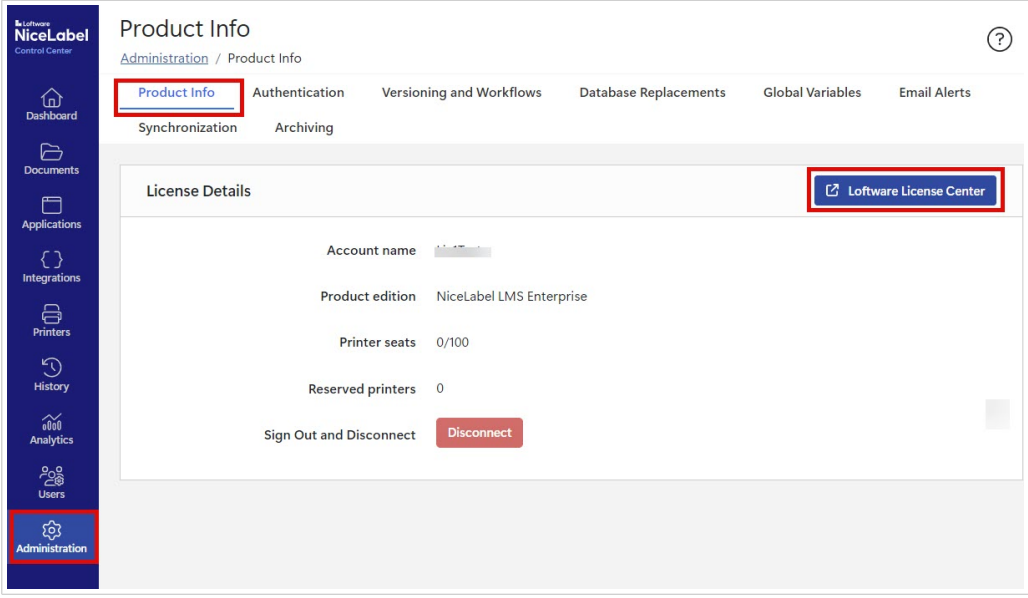

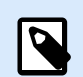

#### **NOTA**

Per impostazione predefinita, Control Center gli utenti non devono inserire le credenziali per accedere. È possibile modificare il file **[Metodo di autenticazione](https://help.nicelabel.com/hc/articles/360021145298-Authentication)** sul **Amministrazione** pagina.

## **Download dei file di installazione di NiceLabel da Control Center**

Ora è possibile scaricare i file di installazione (.exe) di NiceLabel da Control Center. Il file include questi moduli NiceLabel:

- NiceLabel [Desktop Designer](https://help.nicelabel.com/hc/articles/4402152636817-Introduction) consente di progettare modelli di etichette che includono oggetti fissi e origini dati dinamiche, che è possibile collegare a testi, codici a barre e immagini.
- [NiceLabel Print](https://help.nicelabel.com/hc/articles/4402145592209-NiceLabel-Print) è un'applicazione autonoma che consente di stampare in modo veloce e facile. Elimina la necessità di aprire etichette in Desktop Designer.
- Per Designer PowerForms Suite, LMS Pro e LMS Enterprise: [NiceLabel Automation](https://help.nicelabel.com/hc/articles/360021148018-Welcome-to-NiceLabel-Automation) è un'applicazione che automatizza le attività ripetitive. Automation consente di integrare i processi di stampa di etichette nei sistemi informativi esistenti, come varie applicazioni aziendali, linee di produzione e confezionamento, sistemi di distribuzione e catene di fornitura.
- 1. Aprire Control Center. Fare clic sul pulsante **Download NiceLabel**.

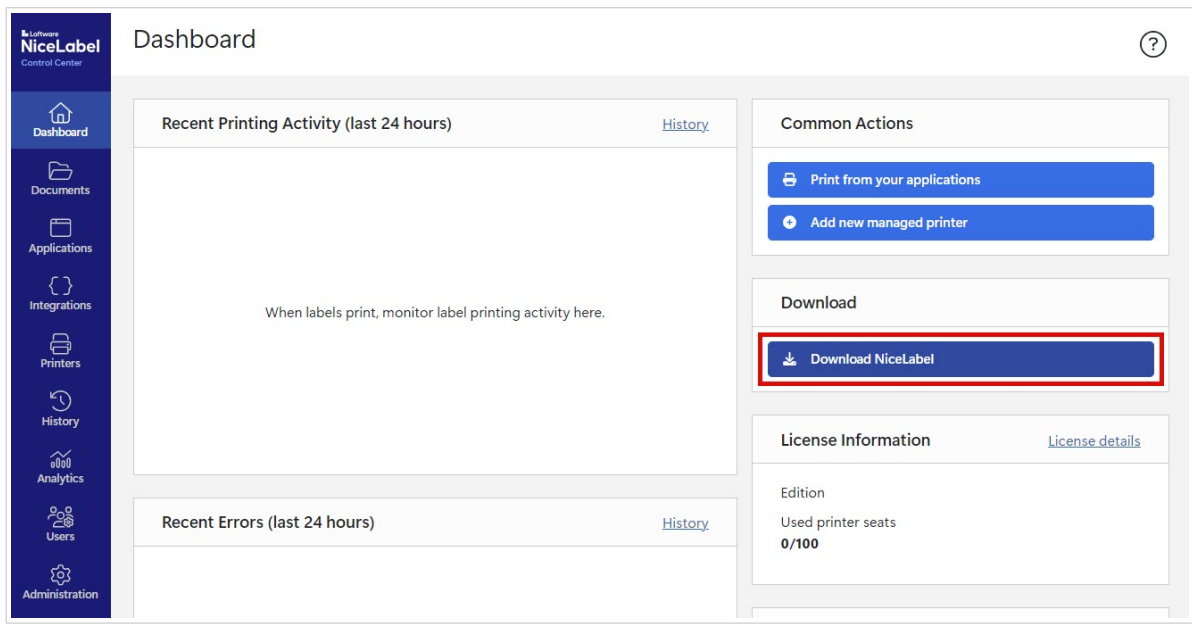

- 2. Andare alla cartella dei download ed eseguire il file NiceLabel.exe.
- 3. Completare la procedura guidata di installazione. Per ulteriori informazioni sul processo di installazione e configurazione, consultare [NiceLabel](https://help.nicelabel.com/hc/categories/4405140034833-NiceLabel-Installation) [Installazione.](https://help.nicelabel.com/hc/categories/4405140034833-NiceLabel-Installation)

Dopo l'installazione, è possibile connettere il software NiceLabel a Control Center oppure a License Center. Si consiglia la connessione a Control Center. Per esempio, quando si connette il software a Control Center, è possibile visualizzare la cronologia di stampa sulla pagina **Cronologia** in Control Center. Questa opzione non è disponibile su License Center.

Quando si collega Desktop Designer a Control Center, è possibile visualizzare le informazioni sul conto nella sezione **Informazioni su** del proprio Desktop Designer.

Per ulteriori informazioni sulla connessione del software NiceLabel a Control Center, vedere [Attivazione Control Center.](https://help.nicelabel.com/hc/articles/4405139999889-Activating-via-Control-Center)

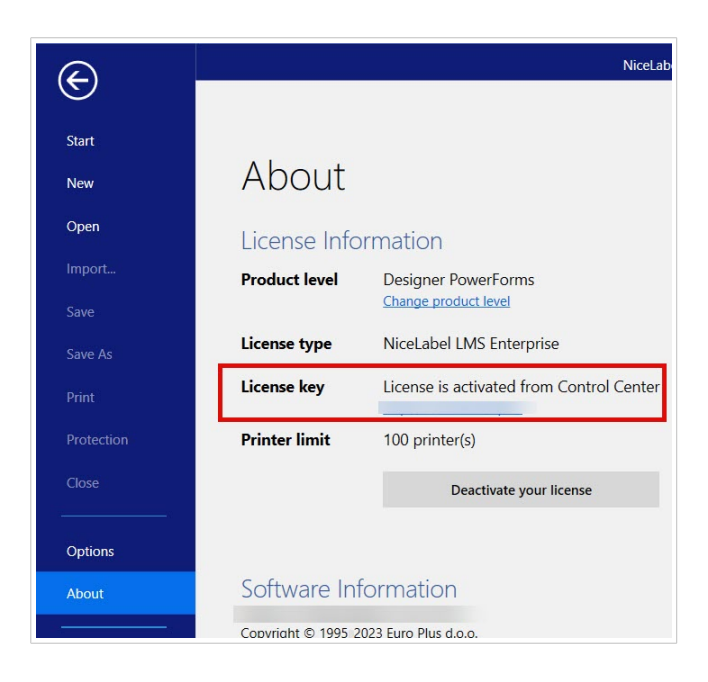

Se si desidera connettere il proprio software NiceLabel a License Center, consultare [Opzioni di licenza](https://help.nicelabel.com/hc/articles/4405131974033-Licensing-options#UUID-accd63f5-c946-d890-43f2-85790b6698fc).

# <span id="page-17-0"></span>4. Dashboard

# 4.1. Dashboard

Una volta eseguito l'accesso a License Center, si apre il **Dashboard**.

Usare il menu a sinistra per aprire altre pagine di License Center:

- **Dashboard**.
- [Stampanti](#page-19-0).
- [Utenti con licenza](#page-24-0).

Visualizza informazioni importanti sull'abbonamento al tuo account sulla **Dashboard**:

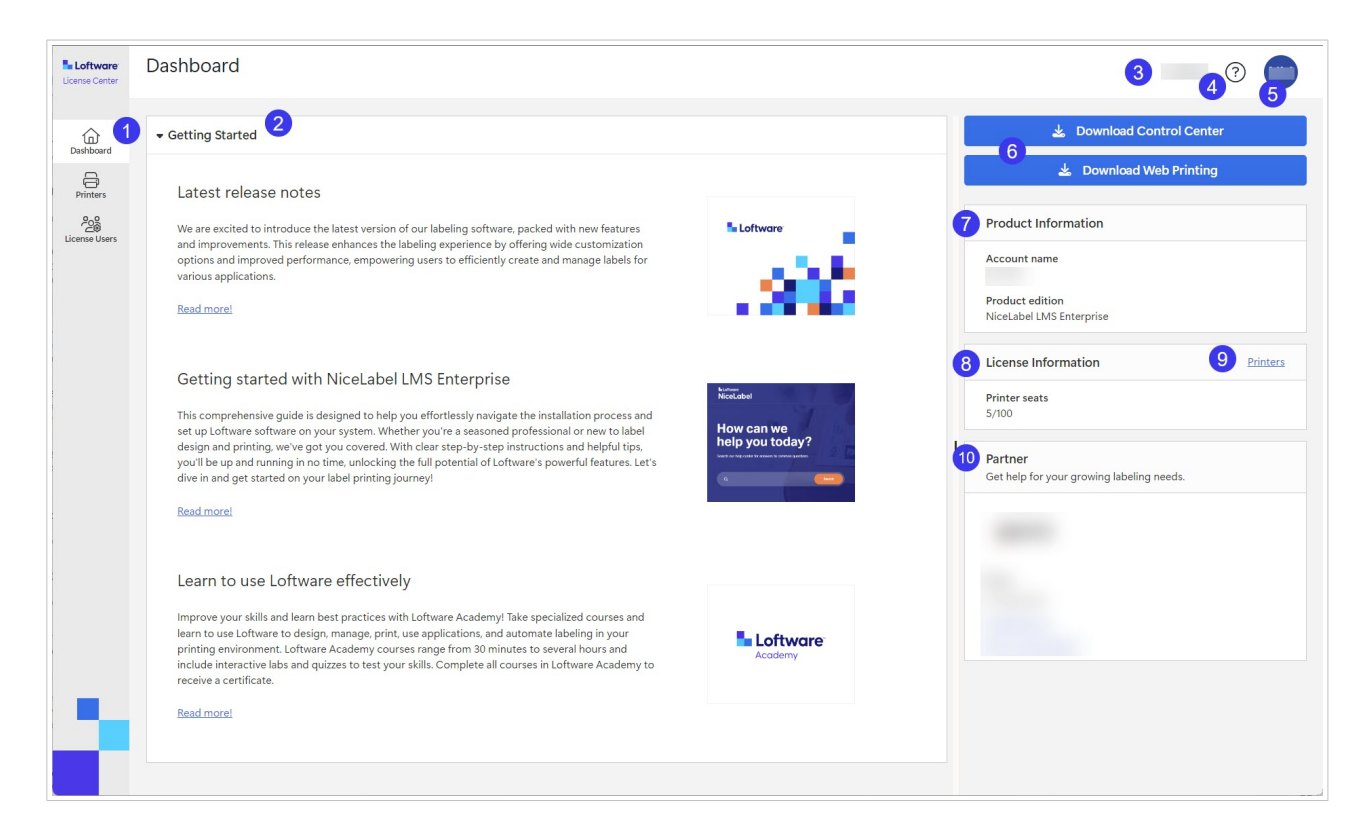

- 1. Menu Pagine (**Dashboard**, [Stampanti](#page-19-0), [Utenti con licenza\)](#page-24-0).
- 2. La sezione **Operazioni preliminari**con le note sulla versione più recente e Operazioni preliminari.
- 3. Il nome dell'account.
- 4. Pulsante Aiuto.
- 5. Pulsante del menu dell'account utente che apre un menu a discesa con **Disconnetti**.
- 6. Pulsanti di download per installazioni NiceLabel.
- 7. Sotto **Informazioni sul prodotto**, è possibile vedere il **Nome account** e la **NiceLabel Versione del prodotto**.

Per eseguire l'upgrade della versione del prodotto, contattare il partnerLoftware o [il team di](https://www.loftware.com/customer-center/technical-support/submit-a-support-ticket/nicelabel-support) [assistenza](https://www.loftware.com/customer-center/technical-support/submit-a-support-ticket/nicelabel-support).

- 8. In **Informazioni sulla licenza**, è possibile vedere il numero di **Postazioni stampanti** a disposizione sulla licenza e quanti di quei posti sono occupati. Per ulteriori informazioni su come funzionano le licenze basate sulla postazione della stampante, vedere [Come funzionano NiceLabel le licenze.](https://help.nicelabel.com/hc/articles/4405140002193-How-NiceLabel-licensing-works)
- 9. La sezione **Partner** con le informazioni di contatto del partner.
- 10. Il collegamento **Stampanti** porta alla pagina **Stampanti**.

# <span id="page-19-0"></span>5. Stampanti

# 5.1. Stampanti

La pagina **Stampanti** in License Center è divisa nelle sezioni **Informazioni sulla licenza** e **Stampanti con licenza**. Da qui è possibile:

- Scoprirei quante postazioni stampante ha la propria licenza.
- Ottenere una panoramica delle proprie stampanti con licenza e delle postazioni stampante.
- Scoprire quando le stampanti sono state utilizzate l'ultima volta.
- Designer Pro e PowerForms Suite: Prenotare o annullare la prenotazione delle stampanti.

License Center mostra solo le stampanti con licenza. In **Stampanti**, sono visibili le stampanti utilizzate negli ultimi 7 giorni.

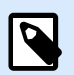

### **NOTA**

Le stampanti con licenza sono stampanti che occupano postazioni stampante. Le postazioni delle stampanti vengono richieste automaticamente durante la stampa o manualmente prenotando le stampanti.

Leggere di più sul conteggio delle stampanti con licenza.

Quando si accede per la prima volta a License Center, l'elenco delle proprie stampanti nella pagina **Stampanti** è vuoto. Le tue stampanti diventano visibili dopo aver avviato la stampa.

Se non si riescono a vedere le stampanti, potrebbero esserci dei problemi con la configurazione dell'ambiente di stampa. Consultare [Configurazione delle stampanti](https://help.nicelabel.com/hc/articles/13967365999377-Setting-up-your-printers#about-printer-connections-1-1).

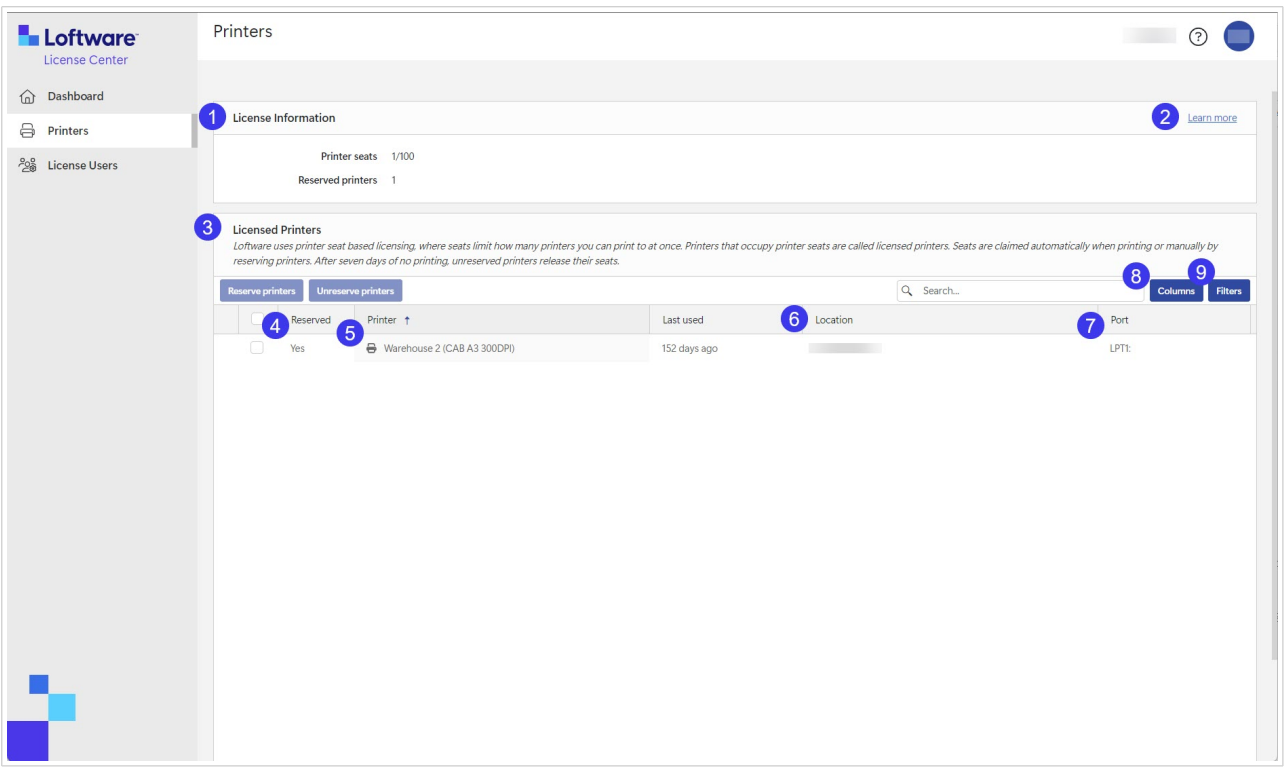

1. Sotto **Informazioni sulla licenza**, puoi vedere il numero di **Sedi della stampante** disponibili sulla tua licenza e quanti di essi sono presi.

Sotto **Stampanti riservate**, puoi vedere quante stampanti hai prenotato.

Le stampanti prenotate sono sempre pronte per la stampa. La prenotazione delle stampanti assicura le postazioni limitate per le stampanti essenziali per le operazioni e assicura che stampanti specifiche siano sempre disponibili per la stampa.

- 2. Fare clic su **Scopri di più** per scoprire di più su [Gestione stampanti.](https://help.nicelabel.com/hc/articles/13967366829073?utm_source=Software&utm_medium=F1#managing-printers-in-control-center-1-0)
- 3. La sezione **Stampanti con licenza**.

Le stampanti con licenza sono stampanti che occupano postazioni stampante. Le postazioni delle stampanti vengono richieste automaticamente durante la stampa o manualmente prenotando le stampanti.

Per ulteriori informazioni sulle stampanti con licenza, andare su Conteggio stampanti con licenza.

4. In **Prenotate**, è possibile vedere se la propria stampante è prenotata o no. Consultare [Prenotare le](#page-22-0) [stampanti](#page-22-0).

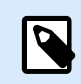

## **NOTA**

Per LMS Pro e LMS Enterprise: È possibile prenotare stampanti in Control Center. L'opzione di prenotare o annullare la prenotazione di stampanti in License Center è disabilitata. Per prenotare le stampanti in Control Center, consultare la sezione [Stampanti con licenza in Control Center](https://help.nicelabel.com/hc/articles/4407466162193-Licensed-Printers).

5. Nella colonna **Stampante**, è possibile vedere il nome del produttore della stampante.

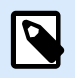

### **NOTA**

La vista della tabella **Stampanti** è ordinata per colonna **modello stampante** da A-Z. Per modificare l'ordine in qualsiasi colonna in Z-A (o di nuovo in A-Z), fare clic sull'intestazione della colonna.

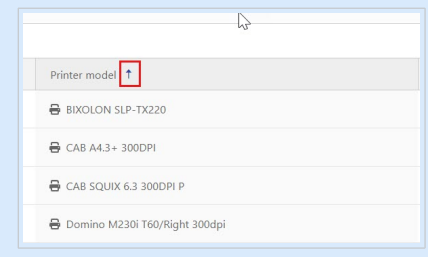

6. Nella colonna **Posizione**, è possibile vedere i processi di stampa nello spool della stampante e il nome della coda di stampa. Gli utenti possono modificare il nome delle code di stampa nelle impostazioni della stampante sui propri computer.

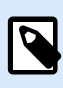

### **NOTA**

Una coda di stampa è un'area di attesa per l'archiviazione dei processi di stampa inviati in spool. Ogni computer ha una coda di stampa per stampante. Se più di un utente utilizza una stampante, quella stampante avrà tante code di stampa quanti sono i computer.

- 7. Nella colonna **Porta**, è possibile visualizzare l'indirizzo TCP/IP delle stampanti di rete, il nome del computer e il nome della stampante delle stampanti condivise o il nome della porta e il nome del computer delle stampanti connesse localmente.
- 8. Per nascondere una delle colonne, fare clic su **Colonne** e selezionare le colonne che si desidera visualizzare. Quindi fare clic su **Applica**. Per impostazione predefinita, è possibile visualizzare tutte e cinque le colonne nella sezione **Stampanti**.

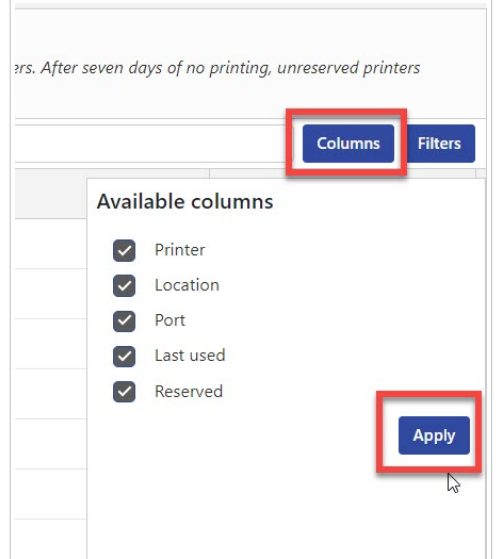

<span id="page-22-0"></span>9. Utilizzare **Filtri** per filtrare le stampanti in base alle funzionalità selezionate. Fare clic su **Filtri** per aprire la lista dei filtri. Chiudere il filtro, quindi fare clic su **Aggiungi**.

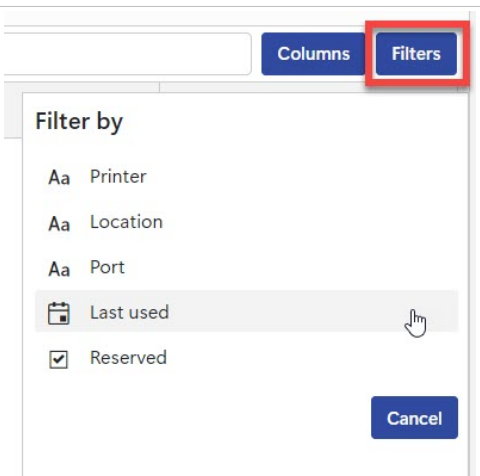

I filtri applicati vengono visualizzati sopra la sezione delle stampanti. Per rimuovere i filtri, fare clic sul pulsante Rimuovi del filtro.

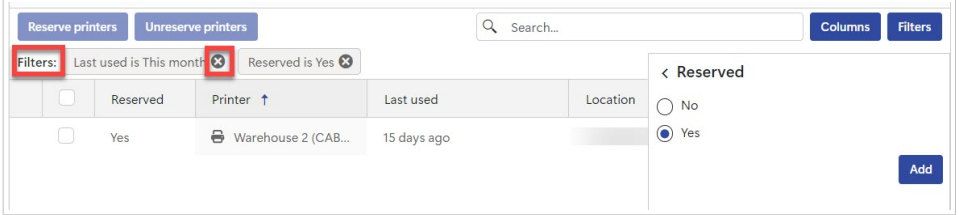

# 5.2. Prenotazioni delle stampanti in License Center

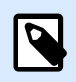

#### **NOTA**

La Prenotazione delle stampanti in License Center e attiva per Designer Pro e Designer PowerForms Suite.

Prenotare le stampanti è facoltativo ma è una buona pratica. Si consiglia di prenotare le stampanti in modo che si rimanga nei posti a disposizione.

Le stampanti prenotate sono sempre pronte per la stampa. La prenotazione delle stampanti assicura le postazioni limitate per le stampanti essenziali per le operazioni e assicura che stampanti specifiche siano sempre disponibili per la stampa.

Per prenotare le stampanti in License Center:

1. Andare sulla pagina **Stampanti**. Scegliere la stampante che si desidera prenotare selezionando la casella nella colonna di sinistra accanto al nome della stampante.

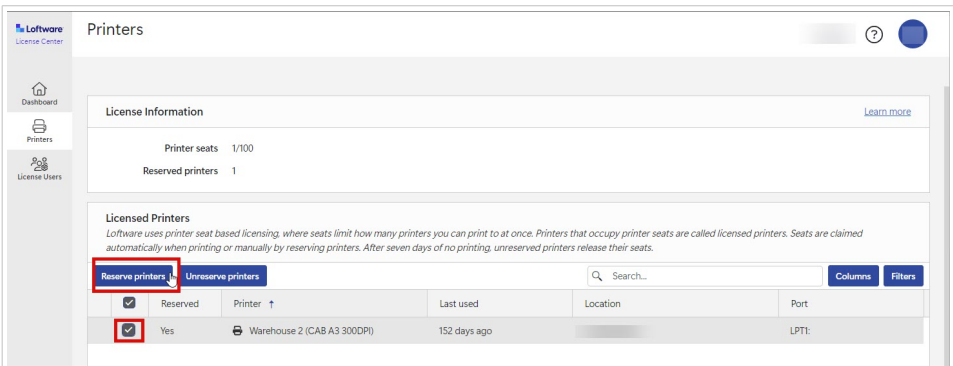

2. Fare clic su **Prenota stampanti**. Lo status delle stampanti selezionate nella colonna **Prenotate** cambia in **Sì**.

Le stampanti sono ora riservate.

È sempre possibile annullare la prenotazione delle stampanti riservate. Per annullare la prenotazione delle stampanti:

1. Scegliere la stampante la cui prenotazione si desidera annullare selezionando la casella nella colonna di sinistra accanto al nome della stampante.

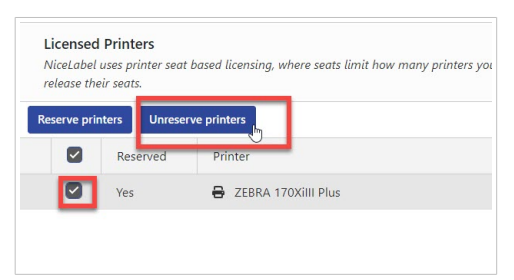

2. Fare clic su **Annulla prenotazione stampanti**. Lo status delle stampanti selezionate nella colonna **Prenotate** cambia in **No** e non sono più prenotate.

Le stampanti non prenotate rimangono visibili solo in **Stampanti con licenza** per 7 giorni dopo l'ultimo lavoro di stampa.

# <span id="page-24-0"></span>6. Utenti con licenza

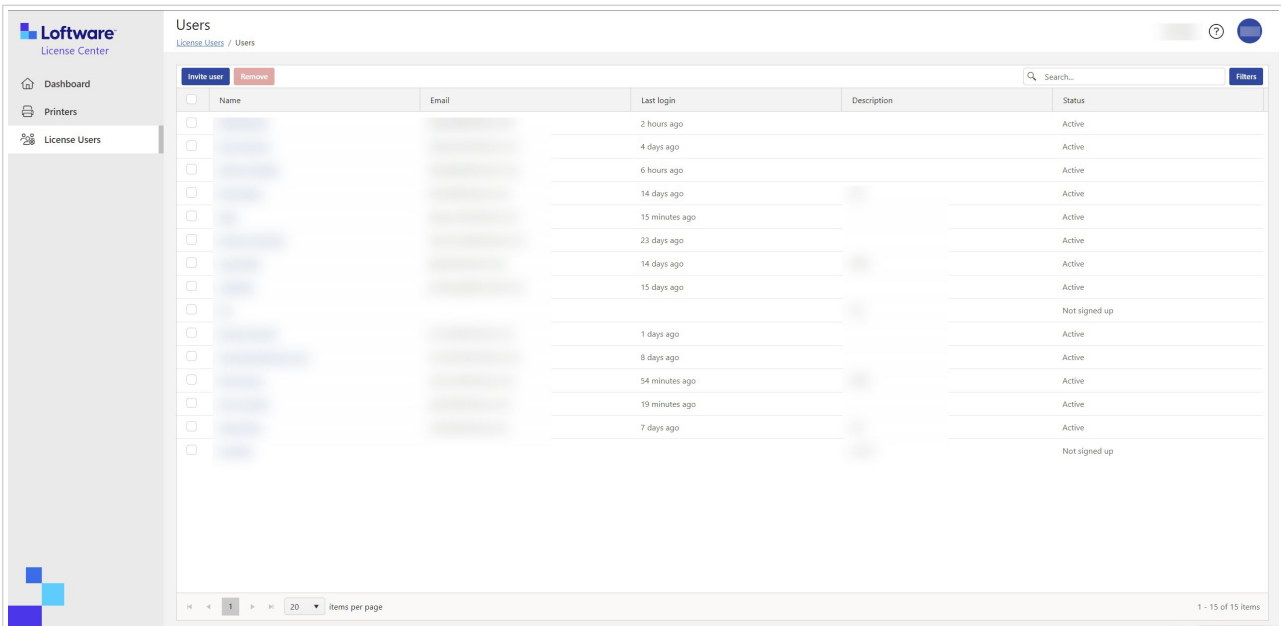

# 6.1. Utenti con Licenza

Quando viene creato un nuovo abbonamento, l'utente iniziale riceve un'e-mail di invito ad attivare l'abbonamento. Dopo una registrazione riuscita, gli utenti possono accedere a License Center e invitare altri utenti.

Gli utenti License Center possono:

- Scaricare e installare le installazioni NiceLabel.
- Visualizzare le informazioni relative alla licenza e il prodotto NiceLabel.
- Avere una panoramica delle stampanti con licenza.
- Invitare altri utenti.

Tutti gli utenti hanno accesso a tutte le risorse e le funzioni di License Center.

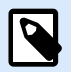

#### **NOTA**

LMS Pro e LMS Enterprise: Gli **Utenti con licenza** in License Center sono diversi dagli **Utenti con licenza** in Control Center. Consultare [Utenti in Control Center.](https://help.nicelabel.com/hc/articles/360021145258-Users)

### <span id="page-25-0"></span>**Panoramica della pagina Utenti con licenza**

La pagina **tenti con licenza** mostra la lista di tutti gli utenti, i loro ultimi accessi e i loro status.

Cliccando sul nome utente, si apre la pagina, **Informazioni per utente**.

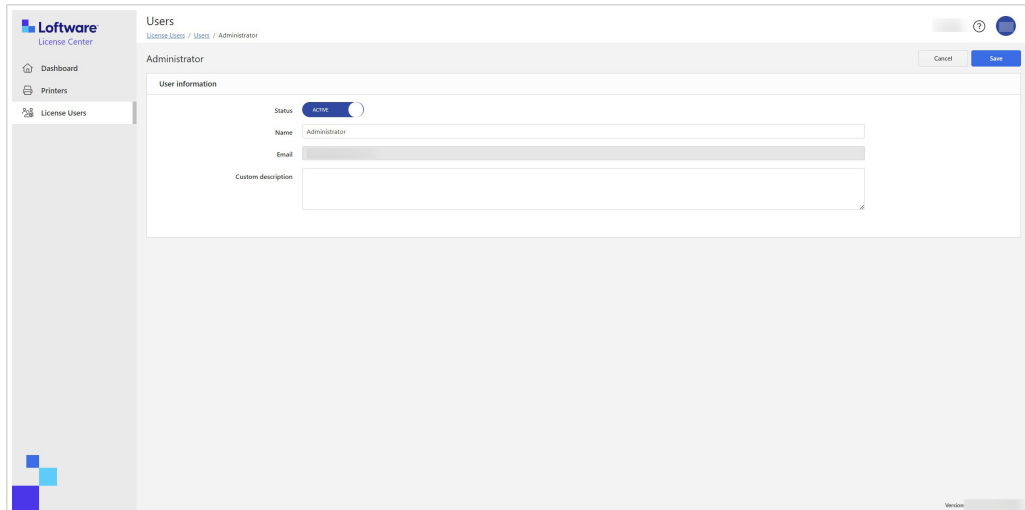

**Informazioni per l'utente** contiene:

- 1. **Stato**.
- 2. **Nome**.
- 3. **E-mail**.
- 4. **Descrizione personalizzata**.

Per salvare le modifiche nel modulo **Informazioni per l'utente**, fare clic su **Salva**.

### **Invitare gli utenti su License Center**

Gli utenti registrati possono invitare nuovi utenti. Invitare solo gli utenti di cui ci si fidi con le informazioni sul prodotto NiceLabel.

Per invitare utenti:

- 1. Andare sulla pagina **Utenti con licenza**.
- 2. Il modulo **Informazioni utente** verrà aperto.

<span id="page-26-0"></span>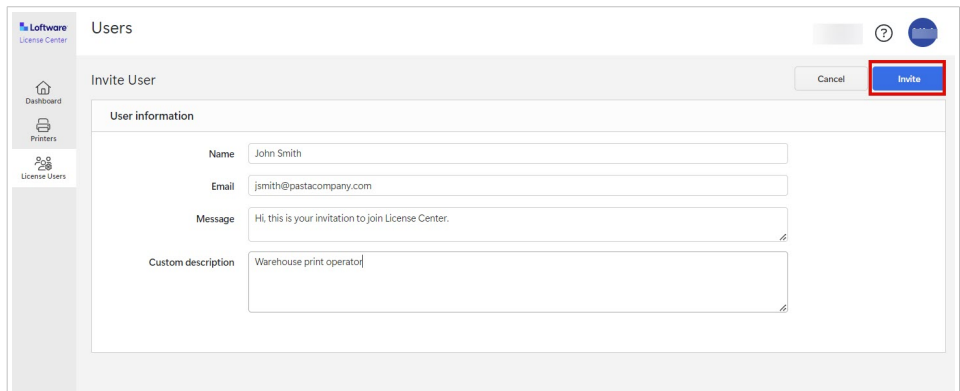

In **Nome**, inserire il nome dell'utente.

In **E-mail**, inserire l'indirizzo e-mail dell'utente.

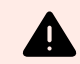

### **AVVERTIMENTO**

Assicurarsi di digitare correttamente l'indirizzo e-mail. Se l'e-mail non è corretta, non riceverai alcuna notifica relativa alla mancata consegna dell'invito. Dopo aver inviato l'invito all'utente, non si potrà modificare questo campo.

In **Messaggio**, inserire il messaggio. L'utente riceverà il messaggio nella mail di invito. In **Descrizione personalizzata**, digitare il ruolo dell'utente, ad esempio Operatore di stampa magazzino. È possibile modificare questo campo in seguito.

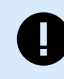

### **IMPORTANTE**

La **descrizione personalizzata** è un modo utile per tenere traccia degli utenti e dei loro ruoli, specialmente quando ci sono molti utenti. Se si ha difficoltà a trovare una descrizione, pensa a come l'utente è connesso al processo di etichettatura.

3. Verificare i dati, quindi premere **Invita**. I nuovi utenti ricevono un invito via e-mail per attivare il proprio account di abbonamento. Consultare [Attivazione di License Center.](#page-4-0)

Quando l'utente accetta l'invito, il suo stato cambierà da **Non iscritto** ad **Attivo**.

### **Sospendere gli utenti da License Center**

Quando si sospende un utente, lo si blocca temporaneamente License Center.

- 1. Andare sulla pagina **Utenti con licenza**.
- 2. Nella colonna **Nome**, cliccare sul nome utente. Il modulo **Informazioni utente** verrà aperto.
- 3. Attivare/disattivare il pulsante per modificare lo stato da **Attico** a **Sospeso**.
- 4. Fare clic su **Salva**.

È sempre possibile riportare lo stato su **Attivo**.

## <span id="page-27-0"></span>**Rimuovere gli utenti da License Center**

Per rimuovere un utente, selezionare la casella prima del **Nome** utente e fare clic su **Rimuovere**.

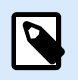

### **NOTA**

Stare attenti a non cancellare il proprio account.

Se si cancella il proprio account, chiedere a un altro utente a inviare un invito a License Center.

# <span id="page-28-0"></span>7. Glossario

# 7.1. Glossario

### **Automation**

[NiceLabel Automation](https://help.nicelabel.com/hc/articles/360021148018-Welcome-to-NiceLabel-Automation) è un'applicazione che automatizza le attività ripetitive. Automation consente di integrare i processi di stampa di etichette nei sistemi informativi esistenti, come varie applicazioni aziendali, linee di produzione e confezionamento, sistemi di distribuzione e catene di fornitura.

#### **Control Center**

[NiceLabel Control Center](https://help.nicelabel.com/hc/categories/4405138833553-Control-Center-On-Premises-Installation-and-Activation) consente di gestire il proprio sistema di stampa etichette e aiuta a monitorare, analizzare e migliorare i processi di stampa di etichette nell'ambiente di produzione.

### **Desktop Designer**

Desktop Designer è un'applicazione per la progettazione e la stampa di etichette.

#### **Licenza**

La licenza è un'autorizzazione legale per usare le applicazioni Loftware.

#### **License Center**

Loftware License Center è un modulo basato su browser che consente di scaricare e attivare il software NiceLabel

### **Abbonamento a Loftware**

Gli abbonamenti a Loftware sono rapporti commerciali tra Loftware e clienti. Negli abbonamenti, i clienti pagano tariffe ricorrenti per un servizio continuo.

Gli abbonamenti a Loftware vengono attivati quando le aziende acquistano licenze NiceLabel.

### <span id="page-29-0"></span>**Modulo**

I moduli NiceLabel sono un software NiceLabel diverso: Automation, Desktop Designer, Control Center, Print e Web Client. I moduli hanno livelli diversi. Il livello del modulo dipende dalla versione del prodotto. Per esempio, NiceLabel Automation ha tre moduli diversi: Automation **Easy**, **Pro** e **Enterprise**.

Accedere al prodotto e ai moduli con il proprio account utente.

### **Print**

[NiceLabel Print](https://help.nicelabel.com/hc/articles/4402145592209-NiceLabel-Print) è un'applicazione autonoma che consente di stampare in modo veloce e facile. Elimina la necessità di aprire etichette in Desktop Designer.

### **Postazione stampante (licenza basata sulla postazione della stampante)**

Le postazioni della stampante sono unità di utilizzo della stampante. Con ogni stampa su un diverso fisico o virtuale (XPS, PDF), una stampante occupa una postazione stampante.

#### **Licenza basata su postazione stampante**

Le licenze multiutente consentono di installare NiceLabel su un numero illimitato di computer. Tuttavia, la licenza consente un numero limitato di postazioni stampante. Assicurarsi di acquistare un numero sufficiente di postazioni per stampante, in modo che sia disponibile un numero sufficiente di stampanti per i processi di stampa.

Se si supera il numero di postazioni della stampante, si riceverà un avviso sullo schermo, inserire un "periodo di grazia" di 30 giorni. Le stampanti potranno ancora stampare durante il periodo di grazia.

Se dopo 30 giorni l'elenco di utilizzo della stampante contiene più stampanti di quante siano le postazioni stampante sulla licenza, Control Center elimina l'elenco delle stampanti inutilizzate dall'elenco delle stampanti, riduce il numero di stampanti attive e libera le postazioni delle stampanti. Ciò significa che dopo 30 giorni Control Center riduce il numero di stampanti disponibili in base alle licenze. Le postazioni delle stampanti restano solo per le stampanti usate più di recente.

### **Prodotto**

I prodotti NiceLabel sono titolarità che contengono NiceLabel moduli. Le varianti dei prodotti sono chiamate **versioni del prodotto** e presentano diversi livelli di moduli.

Le versioni del prodotto per ambienti non cloud (on-premise) sono:

- NiceLabel Designer Pro
- NiceLabel PowerForms Suite
- <span id="page-30-0"></span>• NiceLabel LMS Pro
- NiceLabel LMS Enterprise

Accedere al prodotto e ai moduli con il proprio account utente.

### **Account utente**

Un account utente consente:

- a Loftware di autenticare l'utente nel nostro sistema e
- all'utente di accedere al prodotto e ai moduli NiceLabel.

Non confondere l'account di abbonamento Loftware con l'account di prodotto di NiceLabel, per esempio, account Designer Pro.

### **Web Client**

NiceLabel **Web Client** è un'applicazione per accedere e utilizzare le etichette, condivisa in formato Control **Center** 

### **Web Printing**

NiceLabel [Web Printing](https://help.nicelabel.com/hc/articles/4405138884369-Installing-Web-Printing) è un modulo basato su server/client progettato principalmente per la stampa di etichette. Web Printing appartiene al modulo NiceLabel Control Center. Per utilizzare Web Printing, deve essere installato e attivato Control Center.